### **[Excel 2010 - Intermediate](http://www.atomiclearning.com/excel10interm) SECTION E – Working with Charts**

### **INSTRUCTIONS**

Retype or copy and paste the sample data into a blank Excel 2010 workbook, and follow along with the tutorial tasks and questions below. Click on any of the movie links below for guidance on how to complete the task and/or answer the question. Please be sure to use "Save As" to save a copy of this practice set on your computer.

### **EXCEL SAMPLE DATA**

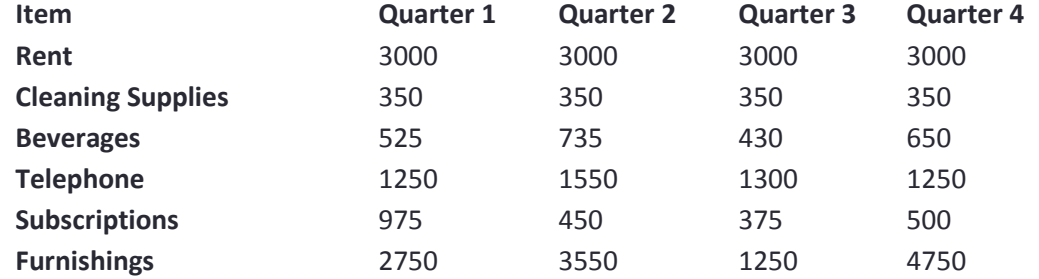

### **TUTORIAL TASKS AND QUESTIONS**

### **Key # 83053 [- Creating a chart](http://www.atomiclearning.com/movie/83053/play_window?type=Tutorial&sid=2363)**

**Task:** Create a chart using the sample data to display data visually.

**Question:** Which of the following is NOT one of the chart types available in Excel?

- **A)** Column
- **B)** Pie
- **C)** Line
- **D)** Mountain

### **Key # 83054 [- Changing the chart layout](http://www.atomiclearning.com/movie/83054/play_window?type=Tutorial&sid=2363)**

**Task:** Modify the chart layout to display data more clearly.

**Question:** To use one of the pre-defined chart layouts, which of the following steps would you follow?

- **A)** On the View tab, click the drop-down arrow in the Chart Layouts group and select a layout from the gallery.
- **B)** On the Design tab within the contextual Chart Tools tab, click the drop-down arrow in the Chart Layouts group and select a layout from the gallery.
- $\bigcirc$  C) Select the chart and use the keyboard shortcut Ctrl + L.
- **D)** On the Design tab within the contextual Chart Tools tab, select one of the Chart Styles.

You must first be logged in to view the tutorials in this set. Please log in using your organization's method of authentication (log in method) prior to clicking on any links.

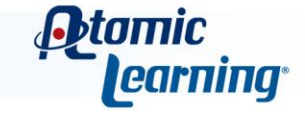

### **Key # 83055 [- Changing the data orientation in a chart](http://www.atomiclearning.com/movie/83055/play_window?type=Tutorial&sid=2363)**

**Task:** Switch the data orientation to emphasize a trend in the data.

**Question:** Which of the following would be a valid procedure for changing the data orientation in a chart?

- **A)** With the chart selected, click the Change Chart Type command in the Type group on the Design tab of the Chart Tools contextual tab.
- **B)** Double-click on the chart.
- **C)** With the chart selected, click the Switch Row/Column command in the Data group on the Design tab of the Chart Tools contextual tab.
- **D)** With the chart selected, click the Copy command in the Clipboard group on the Home tab.

### **Key # 83056 [- Changing the chart type](http://www.atomiclearning.com/movie/83056/play_window?type=Tutorial&sid=2363)**

**Task:** Change the chart type to give the data a different look.

**Question:** Which of the following statements about chart types is true?

- **A)** Once you create a chart, you can change its type at any time.
	- **B)** Changes in chart types cannot be undone using the Undo command.
- **C) C)** Once you have created a column chart, the Change Chart Type command only lets you change the chart to a different type of column chart.
- **D)** None of the above statements are true.

### **Key # 83057 [- Understanding chart types pt. 1](http://www.atomiclearning.com/movie/83057/play_window?type=Tutorial&sid=2363)**

**Task:** Decide which chart type will work best to display your data.

**Question:** Choosing the right chart type for your data is important, because some of the chart type options could display the data in a confusing way.

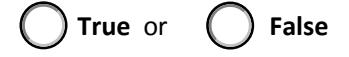

### **Key # 83058 [- Understanding chart types pt. 2](http://www.atomiclearning.com/movie/83058/play_window?type=Tutorial&sid=2363)**

**Task:** Determine the best application of different chart types.

**Question:** Which of the following answers does NOT pair the chart type with its best application?

- **A)** Pie chart, portions of a whole
- **B)** Bar chart, comparison of individual items
- **C)** Line chart, trend identification
- **D)** Donut chart, trend identification

You must first be logged in to view the tutorials in this set. Please log in using your organization's method of authentication (log in method) prior to clicking on any links.

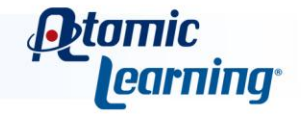

### **Key # 83059 [- Creating an embedded chart or a chart sheet](http://www.atomiclearning.com/movie/83059/play_window?type=Tutorial&sid=2363)**

**Task:** Add an embedded chart to a worksheet or to its own sheet.

**Question:** Which of the following steps would you follow to move a chart to a new sheet?

- **A)** With the chart selected, click the Move Chart command in the Location group of the Design tab, then click the button next to New Sheet and click OK.
- **B)** With the chart selected, use the Alt + M keyboard shortcut.
- **C)** C) With the chart selected, click the Move Chart command in the Location group of the Design tab, then click the button next to Object In and click OK.
- **D)** Any of the steps above would move the chart to a new sheet.

### **Key # 83060 [- Moving and resizing an embedded chart](http://www.atomiclearning.com/movie/83060/play_window?type=Tutorial&sid=2363)**

**Task:** Change the size and location of a chart in a worksheet.

**Question:** How will the mouse pointer change to indicate that clicking and dragging on the chart will move the chart to a new location?

- **A)** It will not change at all.
- **B)** It will change to a four-headed arrow.
- **C)** It will change to a two-headed arrow.
- **D)** It will change to a hand.

### **Key # 83061 [- Adding a chart title](http://www.atomiclearning.com/movie/83061/play_window?type=Tutorial&sid=2363)**

**Task:** Add a descriptive title to a chart.

**Question:** To add a title to a chart, which of the following procedures could you follow?

- **A)** In the Labels group of the Layout tab, click the Chart Title command, choose the Above Chart option, then type the title into the box that appears and click outside the title to accept the new text.
- **B)** In the Labels group of the Home tab, click the Chart Title command, choose the Above Chart option, then click OK.
- **C) C)** In the Labels group of the Layout tab, click the Chart Title command and choose None from the menu.
- **D)** In the Data group of the Layout tab, click the Select Data command.

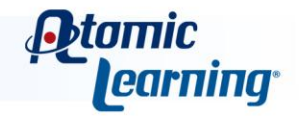

### **Key # 83062 [- Adding axis titles](http://www.atomiclearning.com/movie/83062/play_window?type=Tutorial&sid=2363)**

**Task:** Add titles to the chart axes.

**Question:** Where is the Axis Titles command located?

- **A)** In Backstage View, in the Axes group.
- **B)** On the contextual Design tab, in the Labels group.
- **C)** C) On the contextual Layout tab, in the Axes group.
- **D)** On the contextual Layout tab, in the Labels group.

### **Key # 83063 [- Changing the location of the chart legend](http://www.atomiclearning.com/movie/83063/play_window?type=Tutorial&sid=2363)**

**Task:** Move the legend to a new location on the chart.

**Question:** Which of the following is NOT a possible location for the chart legend?

- $\bigcirc$  **A**) On the right side of the chart.
- $\bigcirc$  **B)** On the left side of the chart, as an overlay on top of the chart.
- **C)** At the top of the chart.
- **D)** All of these are possible locations for the chart.

### **Key # 83064 [- Adding data labels](http://www.atomiclearning.com/movie/83064/play_window?type=Tutorial&sid=2363)**

**Task:** Add data labels without changing the chart type.

Question: Which of the following statements about data labels is **NOT** true?

- **A)** Data labels can help clarify a chart's display.
- **B)** The default setting for a pie chart includes no data labels at all.
	- **C)** There is only one possible location for data labels within each chart type.
- **D)** Data labels are not displayed in the legend.

### **Key # 83065 [- Adding a data table to a chart](http://www.atomiclearning.com/movie/83065/play_window?type=Tutorial&sid=2363)**

**Task:** Include a data table in the body of the chart.

**Question:** To add a data table with legend keys to the body of a chart, which steps would you follow?

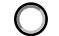

- $\bigcirc$  **A)** With the chart selected, use the keyboard shortcut Ctrl + D.
- **B)** With the chart selected, select the Data Table command in the Labels group on the Layout tab, then choose Show Data Table with Legend Keys from the menu.
- **C)** It is not possible to add a data table with legend keys.
- **D)** With the chart selected, select the Data Table command in the Labels group on the Layout tab, then choose Show Data Table from the menu.

You must first be logged in to view the tutorials in this set. Please log in using your organization's method of authentication (log in method) prior to clicking on any links.

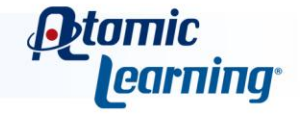

### **Key # 83066 [- Changing the chart axis](http://www.atomiclearning.com/movie/83066/play_window?type=Tutorial&sid=2363)**

**Task:** Change how the axes are displayed.

**Question:** Which of the following statements about chart axes is true?

- **A)** Numbers represented in billions cannot be displayed on the vertical axis.
- **B)** Axes must be displayed and cannot be turned off.
- **C)** C) It is possible to change both the horizontal and vertical axes.
- **D)** The horizontal axis displays information right to left by default.

### **Key # 83067 [- Changing the gridlines](http://www.atomiclearning.com/movie/83067/play_window?type=Tutorial&sid=2363)**

**Task:** Display gridlines in locations and intervals that make the most sense for your data.

**Question:** To show both major and minor gridlines on the primary vertical axis, what should you do?

- **A)** With the chart selected, click the Gridlines command in the Axes group of the Layout tab, point to Primary Vertical Axis, then choose Major & Minor Gridlines.
- $\bigcirc$  B) Nothing; this is the default setting for every chart type.
- **C)** With the chart selected, click the Gridlines command in the Labels group of the Layout tab, point to Primary Horizontal Axis, then choose Major & Minor Gridlines.
- **D)** With the chart selected, click the Gridlines command in the Axes group of the Layout tab, point to Primary Vertical Axis, then choose None.

### **Key # 83102 [- Formatting chart elements](http://www.atomiclearning.com/movie/83102/play_window?type=Tutorial&sid=2363)**

**Task:** Change the formatting of various chart elements.

**Question:** Which of the following statements about formatting chart elements is true?

- **A)** It is not possible to apply a shape outline to text on a chart.
- **B)** Selecting a different chart style will not change the text formatting.
- **C)** C) Embedded charts do not allow Live Preview of formatting options.
- **D)** You can format the chart text by using the options in the Font and Alignment groups on the Home tab.

### **Key # 83068 [- Moving, resizing, and deleting chart elements](http://www.atomiclearning.com/movie/83068/play_window?type=Tutorial&sid=2363)**

**Task:** Change the location and size of various chart elements or delete them completely.

**Question:** To resize the legend, which steps could you follow?

- **A)** It is not possible to resize the legend.
- **B)** Select the legend, then move the mouse over a sizing handle and click and drag to resize it.
- **C)** C) Select the legend, then press the Delete key to resize it.
- **D)** With the chart selected, choose a different chart style.

### **Key # 83069 [- Deleting a chart](http://www.atomiclearning.com/movie/83069/play_window?type=Tutorial&sid=2363)**

**Task:** Remove a chart from a workbook.

**Question:** Which of the following statements about deleting charts is true?

- **A)** To delete a chart that has been moved to its own sheet, right-click on the sheet tab and choose Delete, then click Delete in the dialog box that appears.
- **B)** To delete multiple embedded sheets at once, you can Ctrl-click to select them all and then press the Delete key.
- **C) C)** Deleting a chart sheet permanently deletes both the sheet and the chart.
- **D)** All of these statements are true.

### **Key # 83070 [- Printing a chart](http://www.atomiclearning.com/movie/83070/play_window?type=Tutorial&sid=2363)**

**Task:** Print a chart with or without its accompanying data range.

**Question:** To print an embedded chart without its accompanying worksheet, which steps would you follow?

- **A)** With the chart selected, click on the File tab, then select Print. Make sure Print Selected Chart is selected in Settings, then click Print.
- $\bigcirc$  B) With the chart selected, use the keyboard shortcut Shift + P.
- **C)** With the sheet selected, click on the File tab, then select Print. Make sure Print Active Sheets is selected in Settings, then click Print.
- **D)** It is not possible to print an embedded chart without its accompanying worksheet.

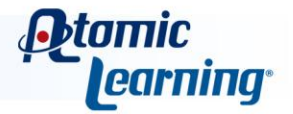